# BAB III

# METODE PENELITIAN

### 3.1 Lingkup Penelitian

Penelitian ini dilakukan dengan melakukan permodelan gedung Proxima Tower menggunakan metode Building Information Modeling (BIM) dengan dengan software bantuan Revit 2023. Setelah model bangunan 3D dibuat, dilakukan quantity take-off untuk mendapatkan informasi volume bangunan, kemudian dilanjutkan dengan merencanakan Rencana Anggaran Biaya (RAB) dan melakukan HAT penjadwalan dengan data yang telah tersedia.

## 3.2 Objek Penelitian

Objek penelitian ini ialah model bangunan Proxima Tower dengan jumlah lantai 20 tingkat termasuk basement yang berlokasi di Kota Jakarta.

## 3.3 Data Penelitian

Data yang diperlukan dalam penelitian ini berupa data skunder yang didapat dari proposal perencanaan dari Tim Universitas Muhammadiyah Malang dalam Second International Student Competition on Tall Building Design yang diselenggarakan oleh Universiti Teknologi Petronas, Malaysia. Selain itu, data sebelumnya diambil untuk penelitian ini.

### 3.4 Prosedur Penelitian

Penelitian ini berguna untuk mengetahui Implementasi Building Information Modelling (BIM) untuk mendapatkan estimasi biaya dan melakukan penjadwalan sebuah proyek. Flowchart Tahapan Penelitian akan disajikan pada gambar 3.1

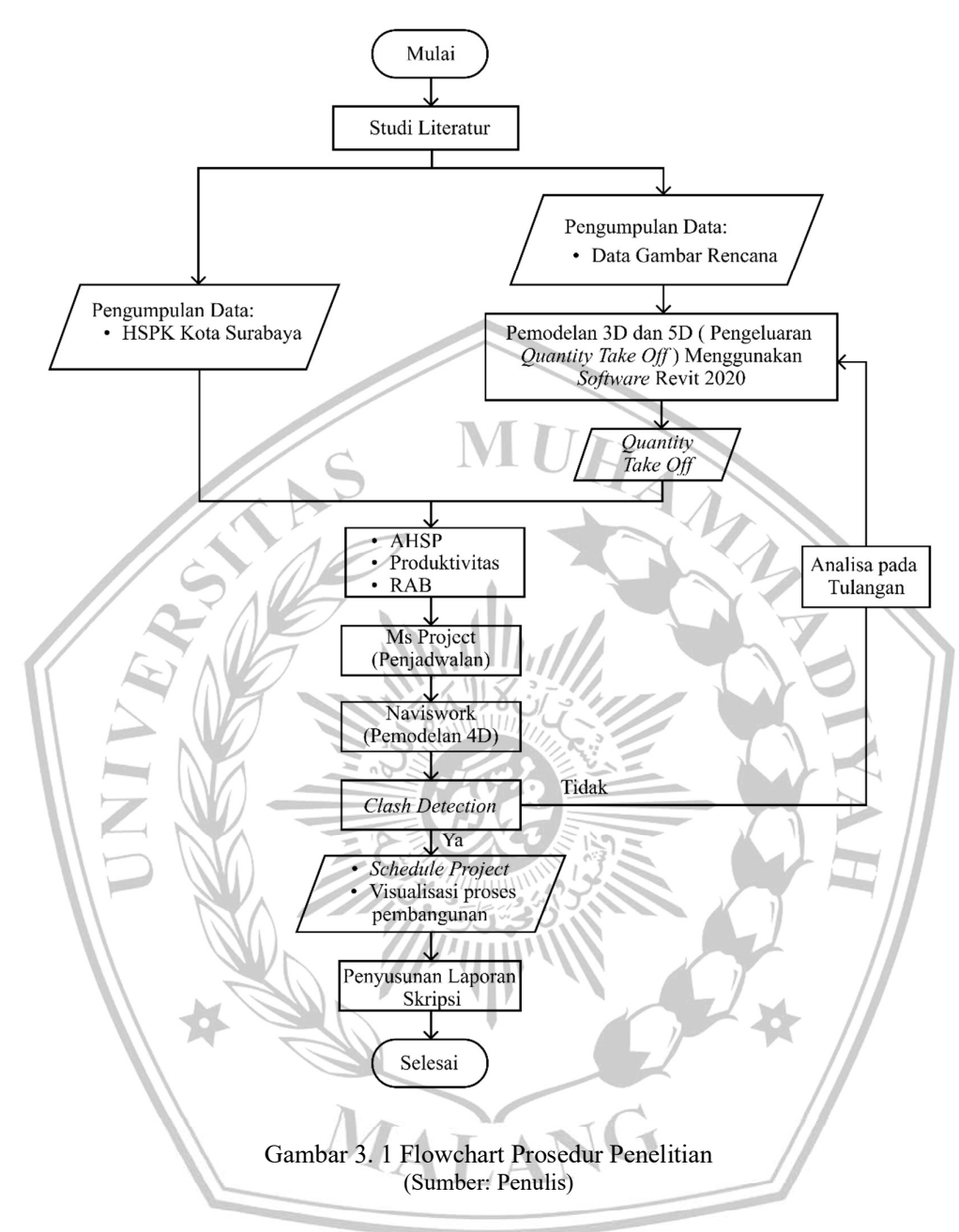

### 3.4.1 Studi Literatur

Studi literatur merupakan tahap yang berkenaan dengan pengumpulan setiap literatur yang dibutuhkan dan mengolah setiap bahan penelitian.

#### 3.4.2 Pengumpulan Data

Tahap ini dilakukan sebelum memulai penelitian dengan mengumpulkan data-data yang dibutuhkan. Data perlu dipersiapkan agar penelitian bisa dilakukan. Data yang dibutuhkan dalam penelitian ini, yaitu:

- 1. Data Gambar Rencana bangunan Proxima Tower
- 2. Data Harga Satuan Pekerjaan Kota Jakarta

### 3.4.3 Pemodelan 3D

Pemodelan Struktur 3D dapat dilaksanakan setelah data Gambar Rencana didapat. Tahapan dalam pemodelan menggunakan Autodesk Revit 2023 adalah sebagai berikut :

1. Pengaturan Units

Pengaturan konfigurasi dan units pada suatu projek merupakan hal yang mendasar dan palin pertama dilakukan. Hal-hal dasar yang yang harus disiapkan yakni yang berkaitan dengan data-data, cara kerja proyek serta standar yang digunakan oleh proyek.

2. Pembuatan Grid

Grid merupakan elemen yang menjadi referensi bagi elemen-elemen struktur seperti balok dan kolom secara langsung dan elemen-elemen nonstruktural secara tidak langsung. Grid dapat dibuat menggunakan grid tool yang dapat diakses pada menu struktur.

3. Pemodelan Struktur gedung 8 Lantai

Pemodelan Struktur 20 Lantai meliputi pemodelan lantai dasar, lantai 2 hingga lantai 20. Elemen yang dimodelkan pada penelitian ini adalah elemen struktur sloof, tangga, pelat lantai, balok dan kolom dengan material beton. Pemodelan beton dibuat dengan memilih menu bar Structure kemudian pilih Component. Kemudian gambar setiap elemen sesuai dengan gambar rencana. Untuk menggambarkan tulangan pada struktur beton menggunakan tool Rebar pada Reinforcement yang ada pada menu bar Structure.

#### 3.4.4 Pemodelan 5D

Setelah pemodelan struktur 3D selesai berikutnya yakni membuat dan memasukan data biaya untuk menghitung RAB dari material yang digunakan pada model struktur bangunan 8 lantai. Tahap yang dilakukan yakni memasukkan biaya per unit material sesuai dengan AHSP yang berlaku di Kota Jakarta ke setiap model yang sudah dibuat pada software Autodesk Revit Structure 2023.

#### 3.4.5 Pembuatan Jadwal Proyek

Pada penelitian ini pembuatan jadwal dari pekerjaan proyek menggunakan aplikasi Microsoft Project. Tahapan pembuatan jadwal menggunakan Microsoft Project sebagai berikut:

- 1. Membuat kalender proyek dengan mengatur hari libur, jam kerja dan lain sebagainya pada menu tools change working time. Disesuaikan dengan jam kerja yang berlaku.
- 2. Memasukkan daftar pekerjaan pada kolom Task name. Pekerjaan dibuat sesuai dengan hierarki atau tingkatan pekerjan. Jika termasuk subpekerjaan, blok seluruh pekerjaan yang termasuk ke dalam sub-pekerjaan kemudian klik indent. Maka secara otomatis akan masuk ke dalam pekerjaan utama.
- 3. Memasukkan durasi pada kolom duration.
- 4. Mengisi kolom predecessor. predecessor berfungsi menghubungkan satu pekerjaan dengan pekerjaan lain.
- 5. Setelah semua selesai, simpan sebagai baseline atau sebagai acuan anggaran belanja, jadwal kerja, dan besarnya biaya proyek.

#### 3.4.6 Pemodelan 4D (Time Schedule)

Setelah pemodelan struktur 3D dan pembuatan jadwal proyek dengan aplikasi Microsoft Project selesai, tahap selanjutnya adalah membuat penjadwalan. Penjadwalan merupakan pemodelan 4D yang mengintegrasi dari pemodelan 3D. Tahapan dari pemodelan 4D memakai Software Autodesk Naviswork 2020 sebagai berikut:

1. Pengklasifikasian Objek (Model Organizer)

- 2. Pembuatan Skenario
- 3. Mengorganisir Pemodelan
- 4. Visualisasi Pemodelan

# 3.4.7 Tahap Penyajian Hasil

Setelah semua tahapan pemodelan 3D, 4D dan 5D telah selesai. Hasil dari pemodelan tersebut dapat di rekap dan di integrasikan dengan BIM 360 sehingga hasilnya dapat dilihat secara keseluruhan.

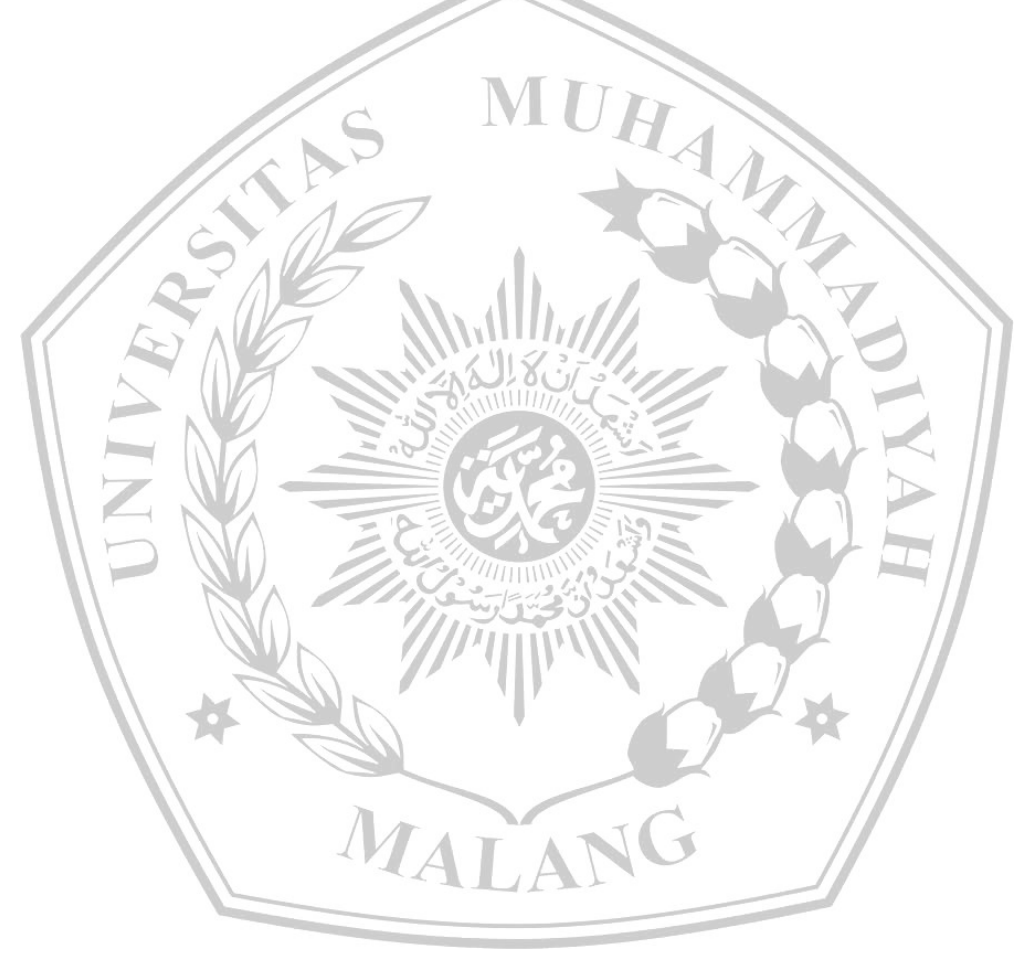